## Χρήστες στη Δημοτική Διαδικτυακή Πύλη

Εγχειρίδιο Χρήσης

Έκδοση: 1.0.0

**Έκδοςη Τμήματοσ Τεχνολογιών Πληροφορικήσ και Επικοινωνιών Δήμου Πυλαίασ-Χορτιάτη**

## **Περιεχόμενα**

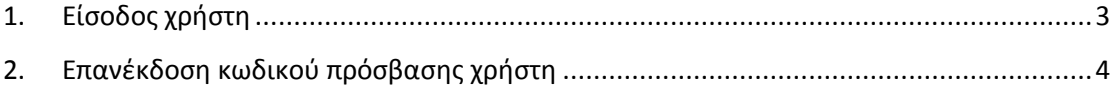

## <span id="page-2-0"></span>**1. Είςοδοσ χρήςτη**

- 1. Πληκτρολογούμε την ηλεκτρονική διεύθυνση [http://www.pilea-hortiatis.gr](http://www.pilea-hortiatis.gr/) σε φυλλομετρητή τησ επιλογήσ μασ (π.χ. Internet Explorer, Mozilla Firefox, Google Chrome, Opera κ.ο.κ.).
- 2. Στη Αρχική Σελίδα επιλέγουμε μία από τις υπερσυνδέσεις «Είσοδος», «Είσοδος Χρηστών» κ.ο.κ.
- 3. Εισάγουμε τα «Όνομα Χρήστη» και «Κωδικό Πρόσβασης» στα αντίστοιχα πεδία της καρτέλας «Ήδη Καταχωρημένος» και πατάμε «Σύνδεση».

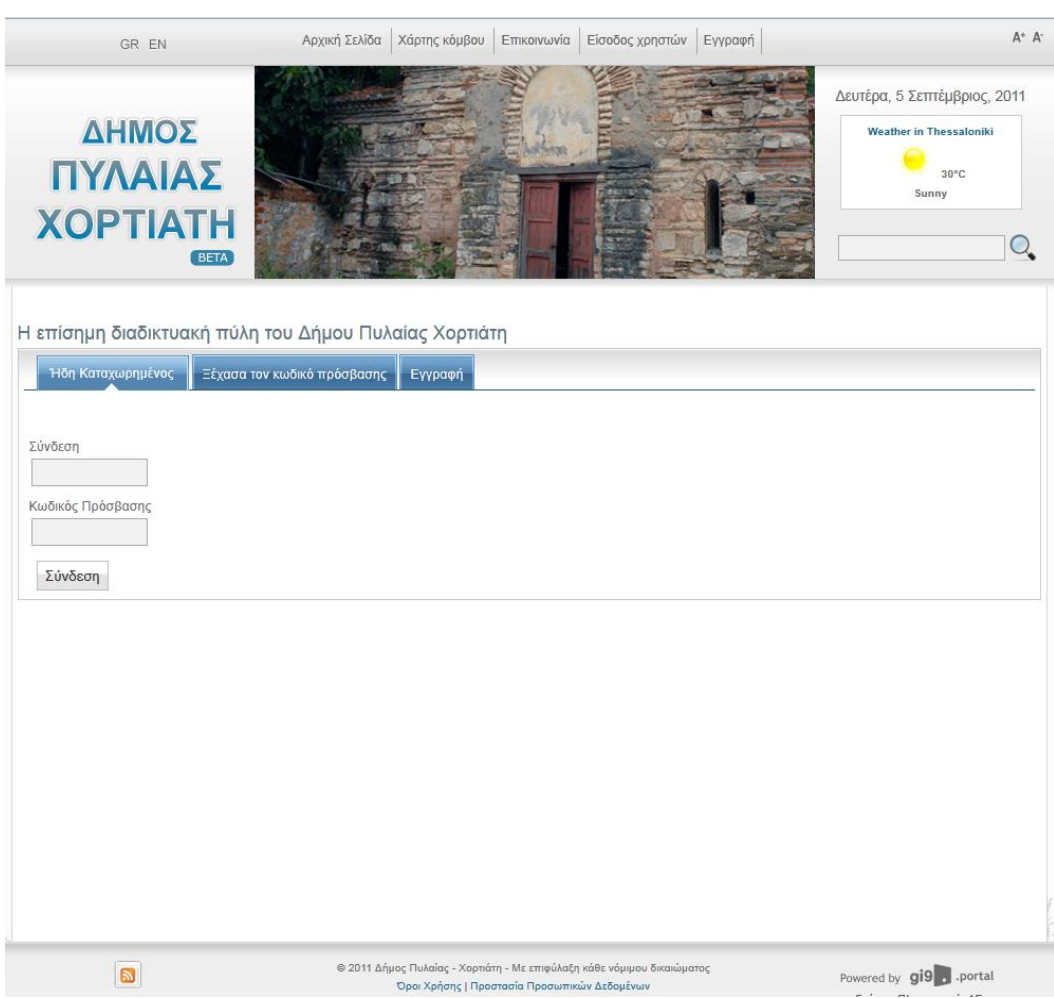

## <span id="page-3-0"></span>**2. Επανέκδοςη κωδικού πρόςβαςησ χρήςτη**

- 1. Πληκτρολογούμε την ηλεκτρονική διεύθυνση [http://www.pilea-hortiatis.gr](http://www.pilea-hortiatis.gr/) σε φυλλομετρητή τησ επιλογήσ μασ (π.χ. Internet Explorer, Mozilla Firefox, Google Chrome, Opera κ.ο.κ.).
- 2. Στη Αρχική Σελίδα επιλέγουμε μία από τις υπερσυνδέσεις «Είσοδος», «Είσοδος Χρηστών» κ.ο.κ.
- 3. Επιλέγουμε την καρτέλα «Ξέχασα τον κωδικό πρόσβασης».
- 4. Εισάγουμε τη «Διεύθυνση Ηλ. Ταχυδρομείου» στο αντίστοιχο πεδίο της καρτέλας και πατάμε «Σύνδεση».

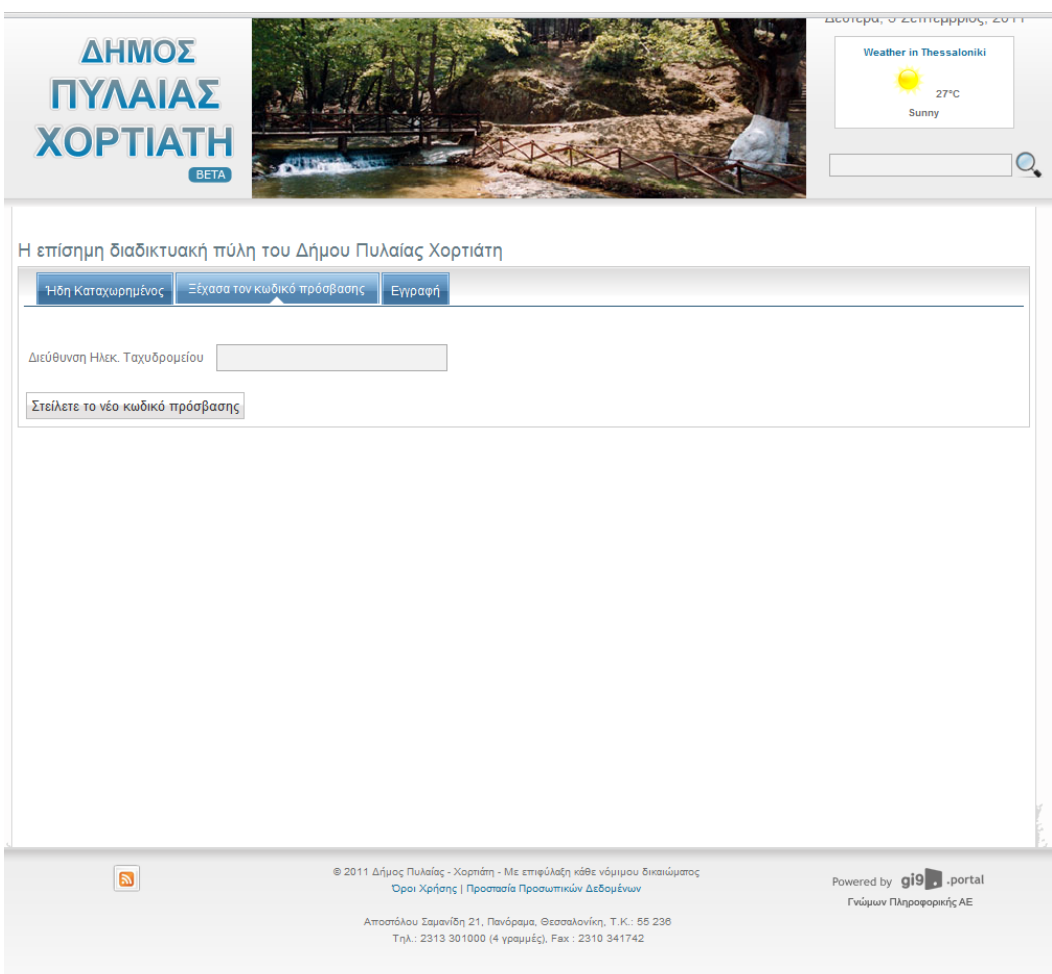

5. Αναμένουμε να λάβουμε το νέο κωδικό σε μήνυμα ηλ. αλληλογραφίας στο λογαριασμό ηλ. αλληλογραφίας που δηλώσαμε.